# **Rutgers eCOI+ Discloser Quick Reference Guide**

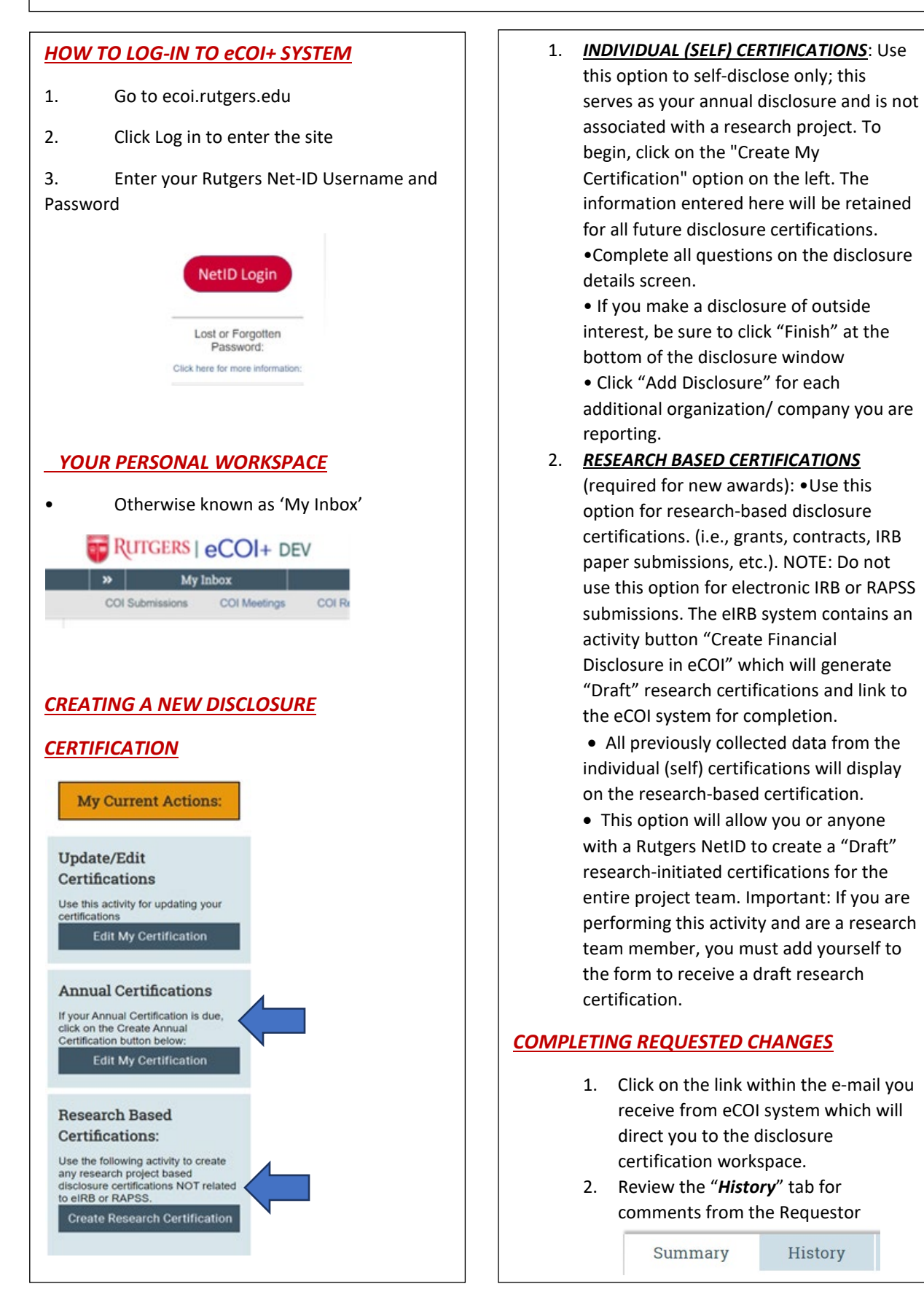

## **Rutgers eCOI+ Discloser Quick Reference Guide**

- 3. To add requested information to a specific section of the certification, click the "**Edit**" button and navigate through the form by clicking "**Continue**", make changes, click "**Save**" and "**Exit**" to return to cover page. Next, click "**Submit for Review**", *add a comment*, click "**OK**".
- 4. To return only a comment to the Requestor, click "**Submit for Review**", *enter comment*, click "**OK**".

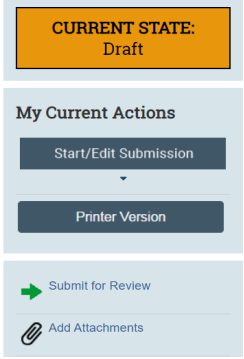

## *ADDING NEW OR UPDATING DISCLOSURES*

You need to disclose any financial relationship with an external company or organization where you or an immediate family member received remuneration or if you hold equity in said company. On your certification disclosure record, navigate to the "**Disclosure Details**" smart form page. On this page, you will be required to provide information on each company / external organization with which you have a financial relationship.

- 1. If the relationship has not been previously disclosed, click on the "**Add disclosure**" button.
- 2. If the relationship has been previously disclosed, click on the "**Edit**" link next to the disclosure to update
- 3. If the relationship is no longer active (e.g. consulting agreement that is no longer active), click the "**Remove**" link to the right of the disclosure

The disclosure will be removed after the certification is in a final review status, i.e., "No Review Required"

#### *UPLOADING DOCUMENTS*

How to upload documents to your disclosure certification:

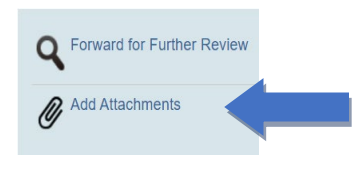

### *Deleting Documents*

- 1. Select the checkbox in front of the name of the document to be deleted
- 2. Click the "**Delete**" button